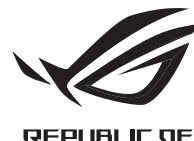

**GRMERS** 

# ROG EYE 5 WEBCAM

Q18085

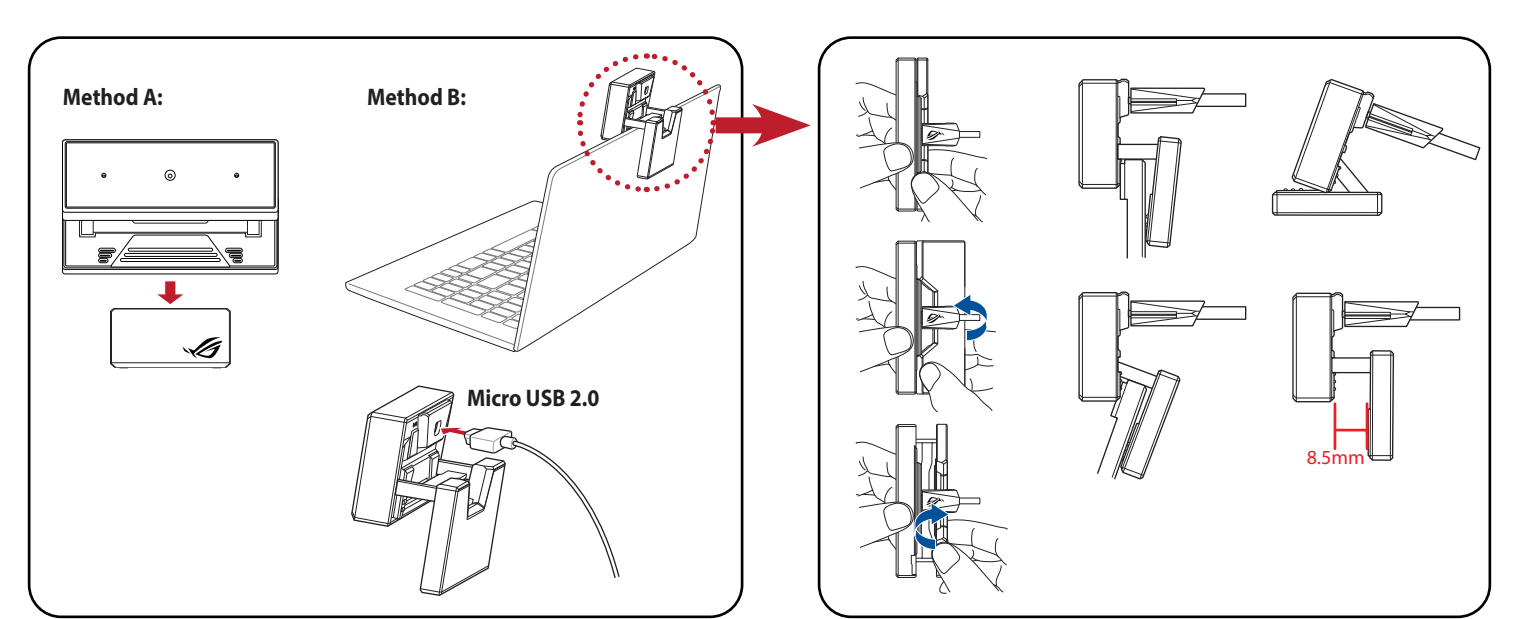

Quick Start Guide 快速使用指南 快速使用指南 クイックスタートガイド 간단사용설명서 Guide de démarrage rapide Schnellstartanleitung Guida rapida Guia de Início Rápido Краткое руководство Guía de inicio rápido Beknopte handleiding

Hızlı Başlangıç Kılavuzu Стисле керівництво для початку експлуатації Przewodnik szybkiego startu Rychlý průvodce Ghid de pornire rapidă Gyors üzembe helyezési útmutató Snabbstartshandbok Pikaopas Hurtigstartveiledning السريع التشغيل دليل Stručný návod na používanie מדריך להתחלה מהירה

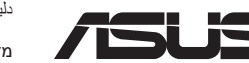

#### **Features**

介紹 / 介紹 / 各部名称 / 특징 / Fonctionnalités / Produkteigenschaften / Funzioni / Recursos / Возможности / Características / Functies / Özellikler / Особливі характеристики / Funkcje / Vlastnosti / Caracteristici / Jellemzők / Funktioner / Ominaisuudet / Funksjoner / الميزات / Funkcie / תונוכת

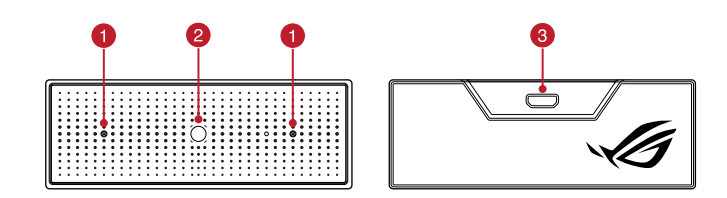

#### **Installation**

安裝 / 安装 / 取り付け / 설치 / Installation / Installation / Installazione / Instalação / Установка / Instalación / Installatie / Yükleme / Встановлення / Instalacja / Instalace / Instalarea / Telepítés / Inštalácia/ ۱۱ / التر كيب / Installation / Asennus / Installering /

#### **Inhoud verpakking** • ROG EYE S webcam

#### **До комплекту входять** • Веб-камера ROG EYE S

#### **Contenido del paquete**

#### • Cámara web ROG EYE S • Documentación del usuario • Base de pie

#### **Procedimientos iniciales**

#### Para configurar la cámara web:

- Kamera internetowa ROG EYE S Windows® 10 / Windows® 8.1 / Windows® 7
- ka 100 MB miejsca na twardym dysk<br>
oprogramowania)<br>
 Połączenie z Internetem (do pobr<br>
oprogramowania)<br>
 Złącze USB<br>
 Złącze USB<br>
Prnetowej:<br>
0 gniazda USB komputera.<br>
http://www.asus.com, a następnie zain • Dokumentacja dla użytkownika • 100 MB miejsca na twardym dysku (do instalacji opcjonalnego oprogramowania)
	- Połączenie z Internetem (do pobrania opcjonalnego oprogramowania)
	- Złącze USB
- Documentação do usuário • Windows® 10 / Windows® 8.1 / Windows® 7 • 100 MB de espaço livre no disco rígido (para instalação do
	- software opcional) • Conexão com a Internet (para baixar o software opcional)
- **Iniciando**
- Para configurar a sua webcam:
- 1. Conecte o cabo USB à porta UBS do seu computador.
- 2. Baixe o driver de http://www.asus.com e, em seguida, instale-o em seu computador.
- 1. Conecte el cable USB al puerto USB del equipo.
- 2. Descargue el controlador desde http://www.asus.com y, a continuación, instálelo en el equipo.

#### **Requisitos del sistema**

- Windows® 10 / Windows® 8.1 / Windows® 7
- 100 MB de espacio en disco<br>software opcional)<br>- Conexión a Internet (para de<br>- Puerto USB<br>- USB del equipo.<br>- USB del equipo.<br>- Nutp://www.asus.com y, a conti • 100 MB de espacio en disco duro (para instalación del software opcional)
- Conexión a Internet (para descargar el software opcional) Puerto USB

• Gebruiksdocumentatie • Statief

- Windows® 10 / Windows® 8.1 / Windows® 7 • 100 MB místa na pevném disku (pro instalaci volitelného
- Webová kamera ROG EYE S • Uživatelská dokumentace • Podstavec stojánku
	- 100 MB místa na pevném disk<br>softwaru)<br>- Připojení k Internetu (pro staž<br>- Port USB<br>- Remery:<br>SB počítače.<br>- CZP počítače. softwaru) • Připojení k Internetu (pro stažení volitelného softwaru) Port USB
- **Začínáme**
- Pokyny pro zprovoznění webové kamery:
- 1. Připojte kabel USB k portu USB počítače.
- 2. Stáhněte ovladač z webu http://www.asus.com a potom jej nainstalujte do počítače.

#### **Aan de slag**

- 
- 
- 1. Sluit de USB-kabel aan op de USB-poort van de computer.
- 
- Voor het instellen van uw webcam:
- 
- 2. Download het stuurprogramma van http://www.asus.com en installeer het vervolgens in uw computer.

• 하드 디스크 100 MB( 옵션 소프트웨어 설치용 ) • 인터넷 연결 (옵션 소프트웨어 다운로드용)

#### **Systeemvereisten**

- Windows® 10 / Windows® 8.1 / Windows® 7
- 100 MB harde schijfruimte (voor<br>- Internetverbinding<br>(voor het downloaden van optio<br>- USB-poort<br>am:<br>e USB-poort van de computer.<br>mma van http://www.asus.com en installeer h • 100 MB harde schijfruimte (voor optionele software-installatie)
	- (voor het downloaden van optionele software)
	- USB-poort
- 
- Internetverbinding
- 
- 

#### **Paket içeriği**

#### **Başlarken**

# 100MB 以上の内蔵記憶装証<br>(アプリのインストール)<br>インターネット接続(ア<br>USB ポートを搭載したパ<br>USB ポートを搭載したパ<br>コンを接続します。<br>nm/ から Armoury Crate ソ **パッケージの内容** • ウェブカメラ本体 • クイックスタートガイド • スタンドベース

- Web kameranızı kurmak için:
- Morenet bağlantısı (isteğe bağlantı noktası<br>TRSB bağlantı noktası<br>TRSB bağlantı noktasına bağlayın<br>TRSB bağlantı noktasına bağlayın 1. USB kablosunu bilgisayarınızın USB bağlantı noktasına bağlayın.
- 2. Sürücüyü http://www.asus.com adresinden indirip bilgisayarınıza yükleyin.

- 100 MB di spazio libero<br>(per installazione softwa<br>Connessione ad Interne<br>(per il download di softva<br>Porta USB<br>Porta USB<br>3<br>del vostro computer.<br>19.000 del vostro computer. 1. Collegate il cavo USB alla porta USB del vostro computer. (per il download di software opzionale) • Porta USB
	- 100 MB de espaço livre no dis<br>software opcional)<br>• Conexão com a Internet (para<br>• Porta USB<br>BS do seu computador.<br>88185 do seu computador.
	-
- **システム要件** • Windows® 10 / Windows® 8.1 / Windows® 7 • 100MB 以上の内蔵記憶装置の空き容量 ( アプリのインストール )
- インターネット接続 (アプリのダウンロード)
- USB ポートを搭載したパソコン
- ROG EYE S web kamerası • Kullanıcı belgeleri • Sabitleme tabanı
- Windows® 10 / Windows® 8.1 / Windows® 7 • 100 MB sabit disk alanı (isteğe bağlı yazılım yüklemesi için)
- Internet bağlantısı (isteğe bağlı yazılımı indirmek için)
- USB bağlantı noktası

#### **Sistem gereksinimleri**

- Directional microphones / 指向性麥克風 / 指向性麥克風 / 指向性マイク / 지향성 마이크 / Microphones directionnels / Richtungsmikrofone / Microfoni direzionali / Microfones direcionais / Направленные микрофоны / Micrófonos direccionales / Richtmicrofoons / Yönlü mikrofonlar / Мікрофони напрямків / Mikrofony kierunkowe / Směrové mikrofony / Microfoane direcționale / Iránymikrofonok / Direktionella mikrofoner / Suuntamikrofonit /  $\,$ Retningsmikrofon / سليكروفونات الإتجاهية / Retningsmikrofon / ميكروفونات المتجاهية
- **2** Camera lens / 鏡頭 / 镜头 / カメラレンズ / 카메라 렌즈 / Lentille de la caméra / Kameraobjektiv / Lente della videocamera / Lentes de câmera / Объектив камеры / Objetivo de la cámara / Cameralens / Kamera merceği / Лінза фотоапарату / Obiektyw aparatu / Objektiv kamery / Obiectiv cameră / Kameraobjektív / Kameraobjektiv / Kameran objektiivi / Kameralinse / / Objektív fotoaparátu / מצלמה עדשות عدسة الكاميرا
- Micro USB 2.0 connector / Micro USB 2.0 連接埠 / Micro USB 2.0 接口 / Micro USB 2.0 コネ クター / 마이크로 USB 2.0 커넥터 / Connecteur micro USB 2.0 / Micro USB 2.0 Anschluss / Connettore micro-USB 2.0 / Conector micro USB 2.0 / Разъем micro-USB 2.0 / Conector micro-USB 2.0 / Micro USB 2.0-connector / Mikro USB 2.0 bağlayıcı / Сполучувач Micro USB 2.0 / Port micro USB 2.0 / Konektor Micro USB 2.0 / Conector micro USB 2.0 / Micro USB 2.0-csatlakozó / Micro USB 2.0-anslutning / Mikro-USB 2.0 -liitäntä / Mikro-USB 2.0-kontakt / / Konektor mikro USB 2.0 / Micro USB 2.0 מחבר Micro USB 2.0 موصل
- Pour configurer votre webcam :
- 1. Connectez le câble USB à l'un des ports USB de votre ordinateur.
- 2. Téléchargez et installez le pilote sur votre ordinateur à partir du site http://www.asus.com

#### **Початок роботи**

- Для налаштування веб-камери:
- 1. Підключіть кабель USB до порту USB на комп'ютері.
- 2. Завантажте драйвер з http://www.asus.com і встановіть його на комп'ютер.

#### **Системні вимоги**

- Windows® 10 / Windows® 8.1 / Windows® 7
- Документація користувача • Основа підставки
- 100 Мб місця на жорсткому диску (для інсталяції додаткового ПЗ)
- а • 100 Мб місця на жорсткому диск (для інсталяції додаткового П3)<br>• Підключення до Інтернет (для за<br>• USB-порт<br>ш:<br>ш:<br>порту USB на комп'ютері.<br>• Порту USB на комп'ютері. • Підключення до Інтернет (для завантаження додаткового ПЗ)
	- USB-порт

## **Per iniziare**

#### **Contenuto della confezione Requisiti di sistema**

- Per installare la webcam:
- 2. Scaricate i driver da http://www.asus.com quindi installateli sul vostro computer.
- 
- Webcam ROG EYE S • Windows® 10 / Windows® 8.1 / Windows® 7
- Documentazione utente • 100 MB di spazio libero su hard disk (per installazione software opzionale)
- Base d'appoggio
	- Connessione ad Internet

#### **Zawartość opakowania**

• Podstawka

#### **Wprowadzenie**

- W celu konfiguracji kamery internetowej:
- 1. Podłącz kabel USB myszy do gniazda USB komputera.
- 2. Pobierz sterownik ze strony http://www.asus.com, a następnie zainstaluj na komputerze.

#### **Wymagania systemowe**

#### **Conteúdos da embalagem Requerimentos de sistema**

• Webcam ROG EYE S • Base de suporte • Porta USB

#### **Obsah balení**

#### **Požadavky na systém**

• ROG EYE S 웹캠 • 사용자 문서 • 스탠딩 베이스

#### **시작하기** 웹캠을 설정하는 방법 :

#### **패키지 내용물 시스템 요구사항** • Windows® 10 / Windows® 8.1 / Windows® 7

- 1. USB 케이블을 컴퓨터의 USB 포트에 연결합니다 .
- 하드 디스크 100 MB( 옵션<br>- 한드 디스크 100 MB( 옵션<br>- 인터넷 연결 (옵션 소프트우<br>- USB 포트<br>- E에 연결합니다. 2. http://www.asus.com 에서 드라이버를 다운로드 받아 컴퓨터에 연결합니다 .

• USB 포트

#### **Package contents**

• Standing base

## **Getting started**

- To set up your webcam:
- 1. Connect the USB cable to your computer's USB port. 2. Download the driver from http://www.asus.com then install it in your computer.
- ROG EYE S Webcam **System requirements** • Windows® 10 / Windows® 8.1 / Windows® 7
- User documentation • 100 MB of hard disk space (for optional software installation)
	- 100 MB of hard disk space (for down<br>- Internet connection (for down<br>- USB port<br>- USB port<br>- Uncomputer's USB port.<br>- Henrich is then install it in y • Internet connection (for downloading optional software) • USB port

**セットアップ**

- 手順 :
- 1. USB ケーブルで本製品とパソコンを接続します。
- 2. Web サイト https://rog.asus.com/ から Armoury Crate ソフトウェアをダウンロードしイ ンストールします。

#### 開始使用

#### 包裝內容物 系統需求

• 基座

- ROG EYE S 網路攝影機 • Windows® 10 / Windows® 8.1 / Windows® 7 作業系統
- ・ 至少 100MB 可用硬碟空間(用於安裝選配軟體)<br>・ 網路連線(用於下載選配軟體)<br>・ VSB 連接埠<br>G EYE S 網路攝影機:<br>(i上的 USB 連接埠。<br>i上的 USB 連接埠。 • 使用手冊
	- 網路連線(用於下載選配軟體)
	- USB 連接埠
- 請依據以下步驟設定您的 ROG EYE S 網路攝影機:
- 1. 將 USB 連接線連接至電腦上的 USB 連接埠。 2. 從華碩網站 https://www.asus.com/tw/
- 包裝內容物 系統需求
- ROG EYE S 网络摄像头 • 用戶手冊 • Windows® 10 / Windows® 8.1 / Windows® 7 操作系統 至少 100MB 可用硬盘空间 (用于安装选配软件)
- ・ 至少 100MB 可用硬盘空i<br>・ 网络连接(用于下载选配<br>・ USB 接口<br>OG EYE S 网络摄像头:<br>JL的 USB 接口。<br>i上的 USB 接口。 • 底座 • 网络连接(用于下载选配软件)
	- USB 接口

### 開始使用

- 请依据以下步骤设置您的 ROG EYE S 网络摄像头:
- 1. 將 USB 連接線連接至電腦上的 USB 接口。
- 2. 从华硕网站 <u>https://www.asus.com.cn</u> 下载驱动程序并安装至您的电脑。

#### **Prise en main**

#### **Contenu de la boîte Configuration requise** • Windows® 10 / Windows® 8.1 / Windows® 7

- Webcam ROG EYE S • Documentation technique
- Socle
- Comparation Fequise<br>
Windows® 10 / Windows® 8.<br>
Espace disque dur de 100 M<br>
connexion internet (pour le<br>
optionnels)<br>
Port USB<br>
Res ports USB de votre ordinateur optionnels) • Connexion internet (pour le téléchargement de logiciels optionnels)

• Espace disque dur de 100 Mo (pour l'installation de logiciels

• Port USB

#### **Erste Schritte**

#### **Verpackungsinhalt Systemvoraussetzungen** • Windows 10 / Windows 8.1 / Windows 7

- So richten Sie Ihre Webcam ein:
- 1. Verbinden Sie das USB-Kabel mit dem USB-Anschluss Ihres Computers.
- 2. Laden Sie den Treiber unter http://www.asus.com herunter, installieren Sie ihn dann auf Ihrem Computer.
- ROG EYE S Webcam • 100 MB freier Festplattenspeicher
- Benutzerhandbuch • Sockel
	- (für optionale Software-Installation)
- 00 MB freier Festplat<br>für optionale Softwar<br>nternetverbindung (f<br>JSB Anschluss<br>m USB-Anschluss Ihre<br>ww.asus.com herunt • Internetverbindung (für optionale Software-Downloads) • USB Anschluss

**Начало работы**

Для настройки веб-камеры:

- 1. Подключите USB-кабель к разъему USB компьютера.
- 2. Скачайте драйвер с http://www .asus.com и установите его на свой компьютер.

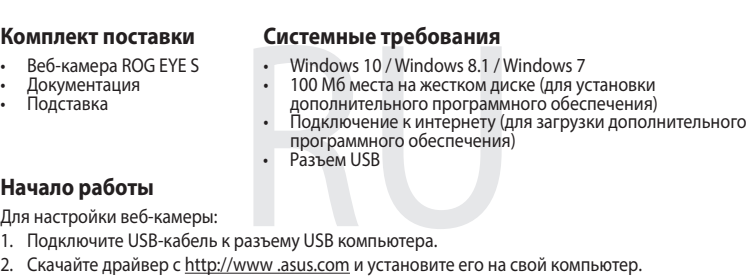

# **Obsah je uzamčen**

**Dokončete, prosím, proces objednávky.**

**Následně budete mít přístup k celému dokumentu.**

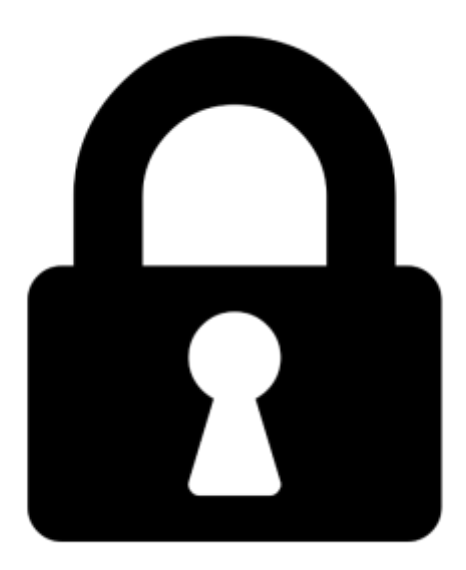

**Proč je dokument uzamčen? Nahněvat Vás rozhodně nechceme. Jsou k tomu dva hlavní důvody:**

1) Vytvořit a udržovat obsáhlou databázi návodů stojí nejen spoustu úsilí a času, ale i finanční prostředky. Dělali byste to Vy zadarmo? Ne\*. Zakoupením této služby obdržíte úplný návod a podpoříte provoz a rozvoj našich stránek. Třeba se Vám to bude ještě někdy hodit.

*\*) Možná zpočátku ano. Ale vězte, že dotovat to dlouhodobě nelze. A rozhodně na tom nezbohatneme.*

2) Pak jsou tady "roboti", kteří se přiživují na naší práci a "vysávají" výsledky našeho úsilí pro svůj prospěch. Tímto krokem se jim to snažíme překazit.

A pokud nemáte zájem, respektujeme to. Urgujte svého prodejce. A když neuspějete, rádi Vás uvidíme!